## **Activation SNMP sur un pare-feu OPNsense**

Une fois connecté, vous arrivez sur le tableau de bord du pare-feu comme sur l'image si dessous.

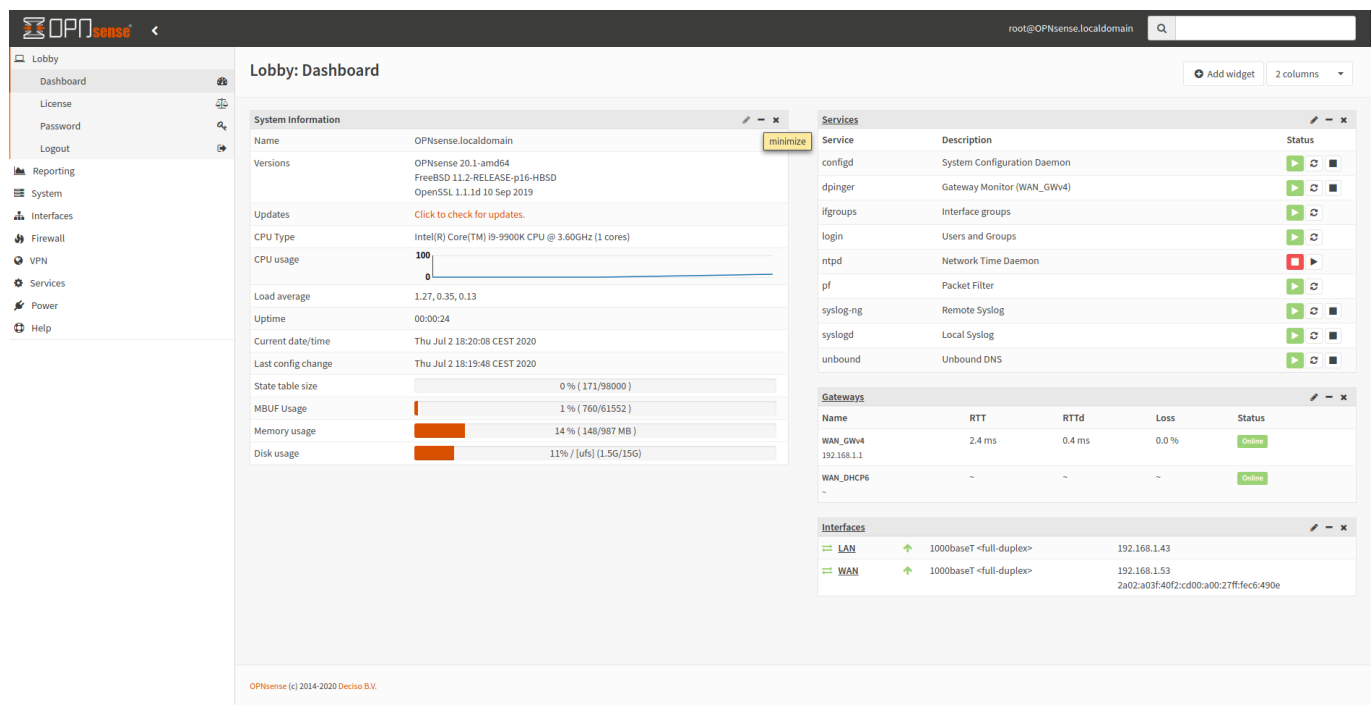

Il faut d'abord installer l'agent NET-SNMP, il faut aller dans « System » puis cliquer sur « Plugins ».

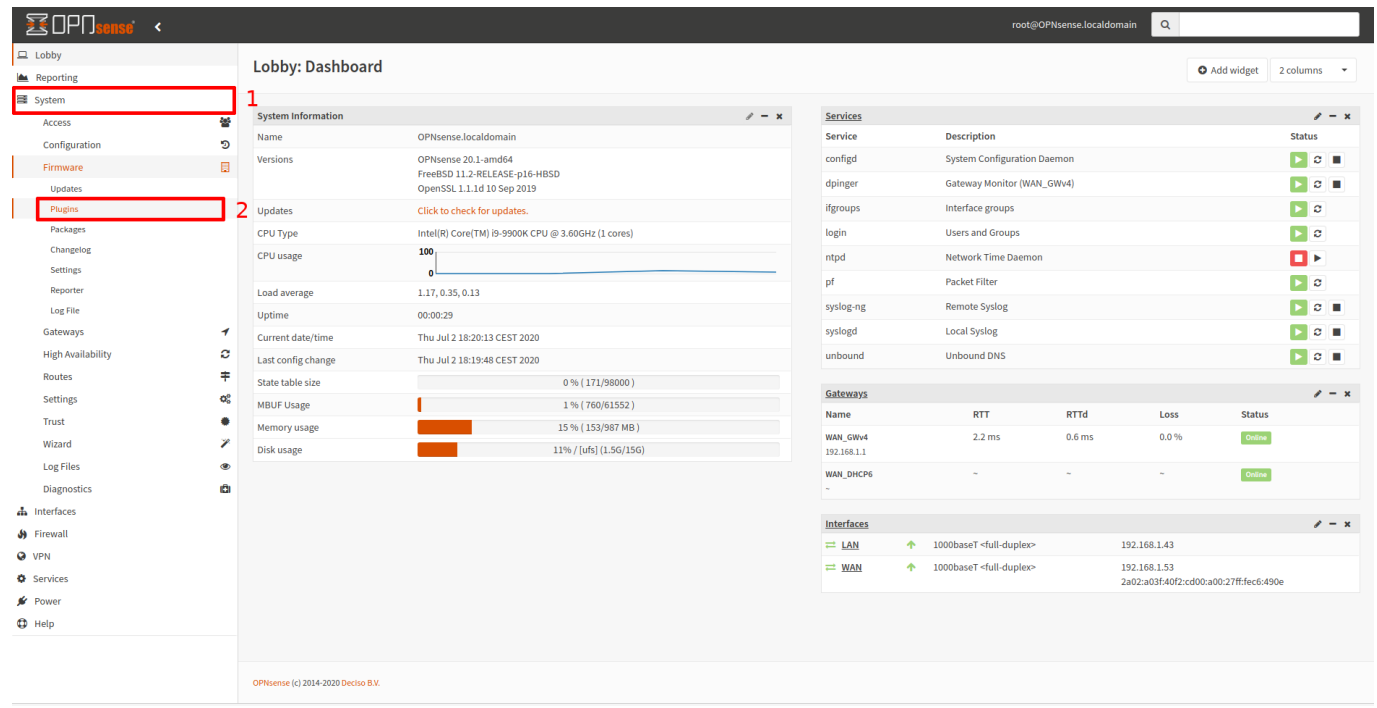

Dans la liste déroulante, chercher « os-net-snmp » et cliquer sur le petit « + » à droite.

## Last update: 2023/02/10 10:19 snmp:snmp\_opnsense https://wiki.esia-sa.com/snmp/snmp\_opnsense

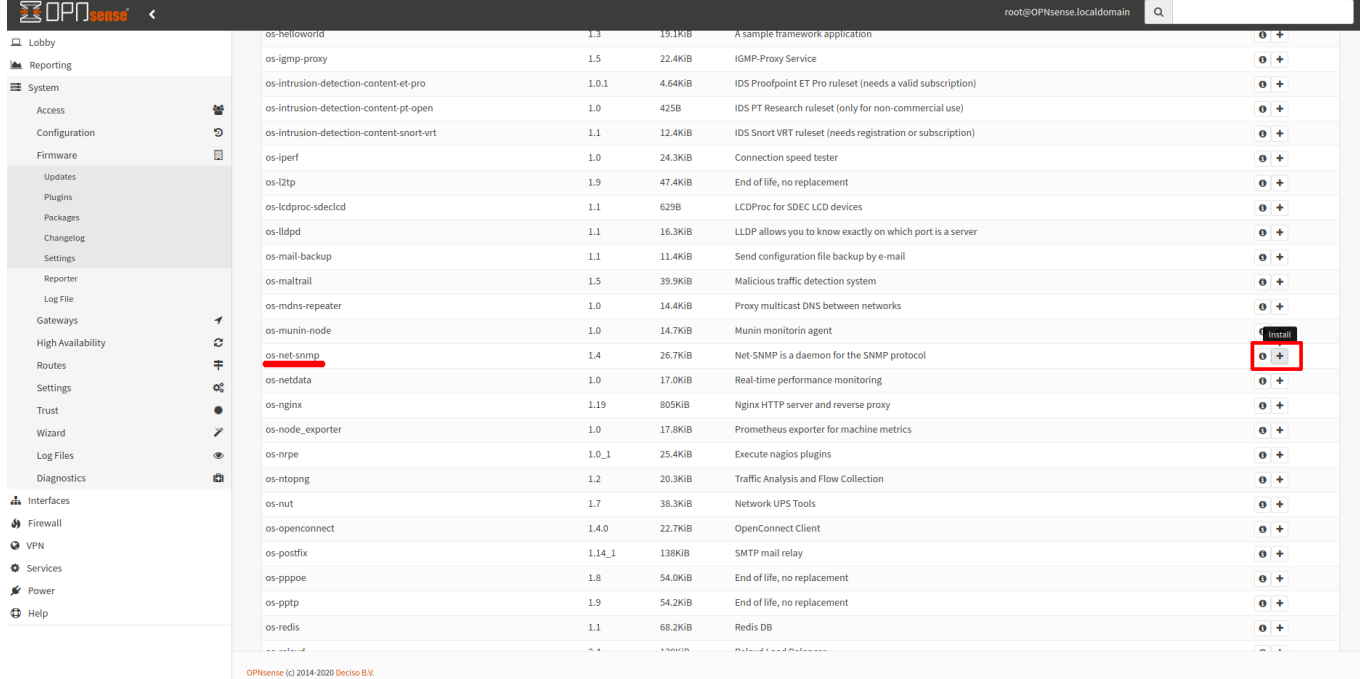

## Si l'installation c'est bien passée, vous aurez ce message :

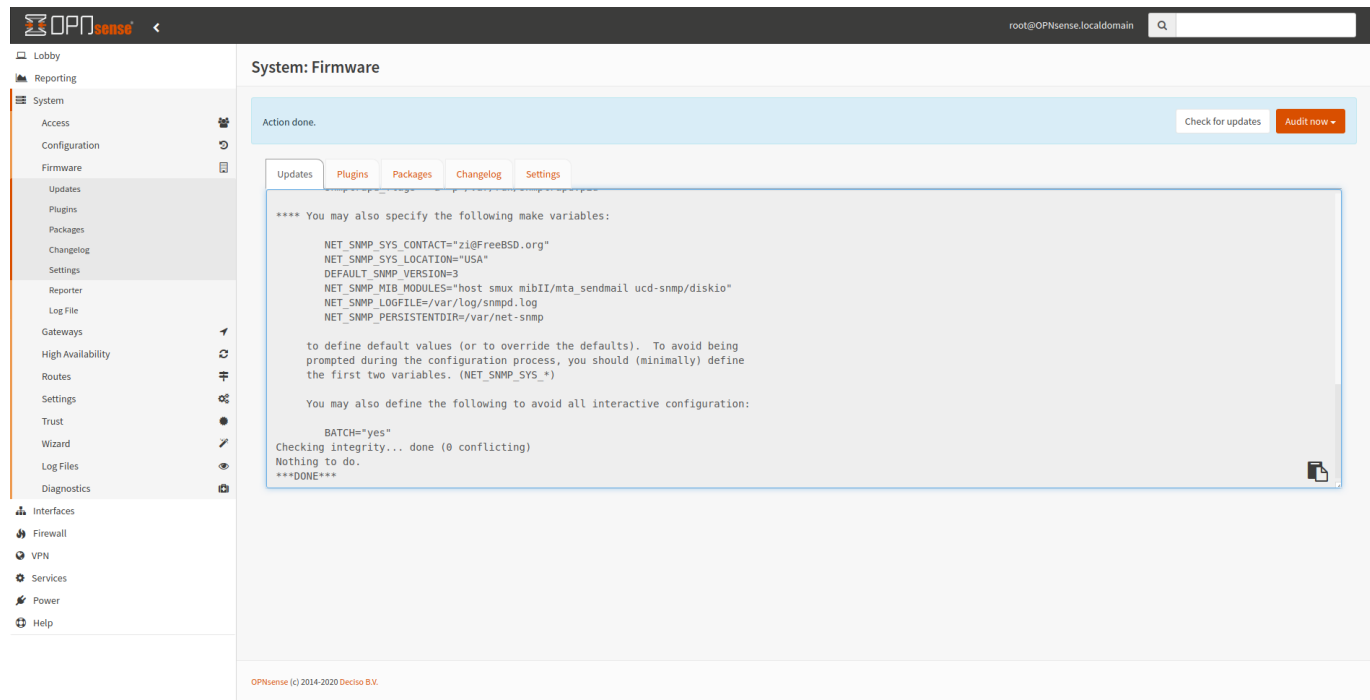

Il vous faut recharger le menu de gauche, cliquer sur « lobby » par exemple.

Maintenant, allez dans le menu « Services » et dedans une nouvelle ligne est apparue «Net-SNMP ». Cliquer dessus.

Cet écran apparaît:

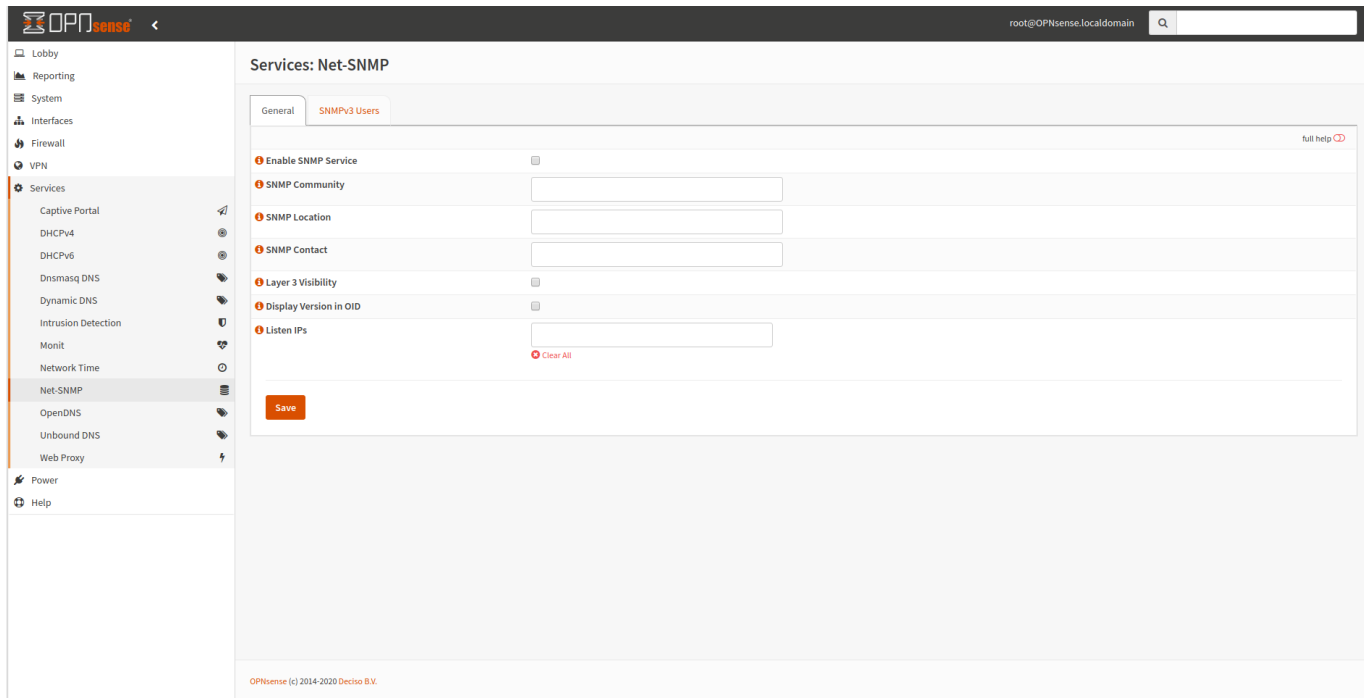

Cochez bien évidemment la case «Enable SNMP Service ». Rentrez la communauté SNMP ainsi que les informations de contact, location. Cochez également « Layer 3 Visibility ». La dernière étape consiste à rentrer les adresses IP qui seront à l'écoute. J'ai donc indiqué l'IP de mon interface «LAN » dans cet exemple.

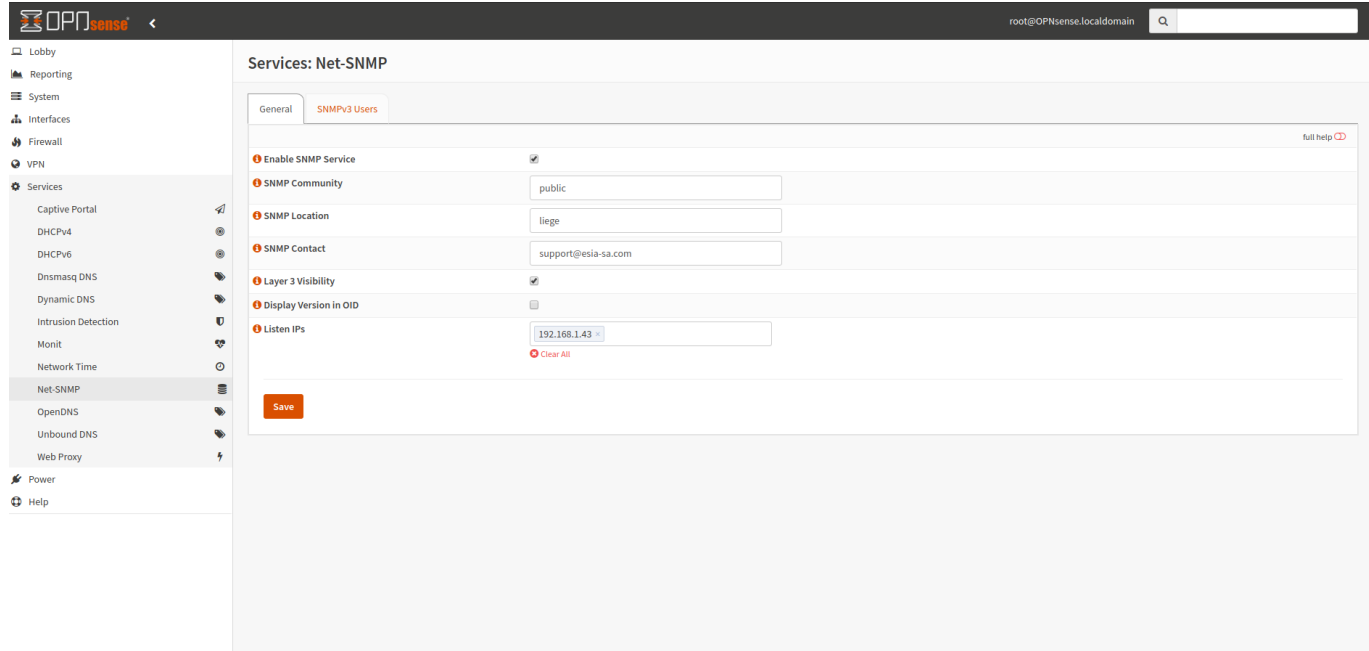

Cliquez sur « Save » afin d'appliquer la configuration. SNMP est maintenant activé sur votre pare-feu OPNsense.

From: <https://wiki.esia-sa.com/> - **Esia Wiki**

Permanent link: **[https://wiki.esia-sa.com/snmp/snmp\\_opnsense](https://wiki.esia-sa.com/snmp/snmp_opnsense)**

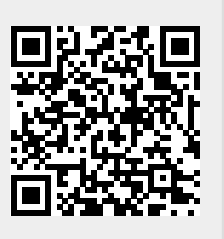

Last update: **2023/02/10 10:19**